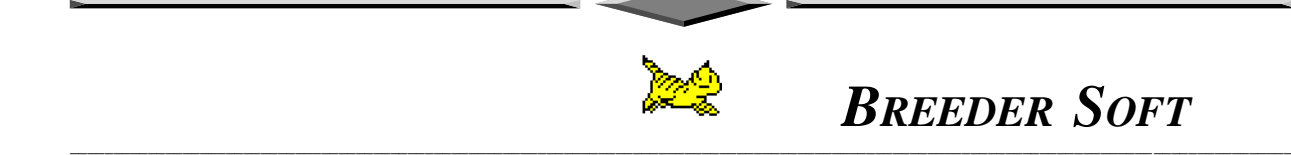

# *CAT MANAGER - Update V6.00 – Was ist neu?*

### *1. HTML-Stammbaumerstellung ! Grundlegend erweitert ! (ab Profi - Version)*

- Pfad und Name der zu erstellenden HTML-Stammbaumdatei kann nun über eine Suchfunktion festgelegt werden, so dass über diese Funktion falsche Pfadeingaben ausgeschlossen werden.
- Die Position des Bildes im Kopf (links, rechts, oben oder ohne Bild) kann nun ausgewählt werden, wobei sich diese am Text des Stammbaumkopfes orientiert. Ebenso kann die Größe des Bildes vorgegeben werden.
- Auch für die 2. und 3. Generation kann die Bildergröße vorgegeben werden.
- Der Kopf des HTML-Stammbaumes kann frei definiert werden. Wählt man die Bildausgabe <links> oder <rechts> aus, so kommt der Text in eine Spalte, bei der Einstellung <oben> oder <ohne Bild> kann der Text auf zwei Spalten aufgeteilt werden. Über den Reiter <Felder anpassen> wird festgelegt, welche Daten in welcher Reihenfolge erscheinen sollen. Die in dem Block <verfügbare Felder> gelisteten Felder können in die Spalte 1 oder Spalte 2 hinüber genommen werden, indem diese mit der linken Maustaste angeklickt und mit geklickter Maustaste an die gewünschte Position hinübergezogen werden. Zudem kann auch für jedes Feld einzeln festgelegt werden, ob generell die Feldbezeichnung mit ausgegeben werden soll (also z.B. "Rasse: Maine Coon" oder "Maine Coon") und ob, wenn ein Feld leer ist, diese Feldbezeichnung auch mit ausgegeben werden soll oder nicht.
- Höhe des HTML-Stammbaumes: Hier können Sie die Höhe der zu erstellenden Stammbäume festlegen. Wird mehr Platz benötigt als angegeben wird, so erscheint rechts ein Laufbalken und es kann in dem Fenster gescrollt werden. Wird "automatisch" angeklickt, so erscheint der Stammbaum immer in der Höhe, welche benötigt wird, um diesen komplett darzustellen.
- freie Wahl eines Hintergrundbildes oder einer Hintergrundfarbe (des Bereiches außerhalb des Stammbaumes): Hier können Sie festlegen, ob ein Bild als Hintergrund genommen werden soll, oder eine Farbe. Es stehen nun nicht nur mehr einige Standardfarben zur Auswahl, sondern die gesamte Farbpalette. Diese erreichen Sie über den Laden-<Button>.
- freie Wahl eines Bildes oder einer Farbe für den Stammbaum (des Bereiches innerhalb des Stammbaumes): Hier können Sie festlegen, ob ein Bild als Stammbaum Hintergrund genommen werden soll, oder eine Farbe. Es stehen hier sowohl die Standardfarben zur Auswahl, als auch die gesamte Farbpalette
- Bei der Farbauswahl steht nun immer die gesamte Farbpalette zur Verfügung.
- Transparenz (0-100%): Hierüber wird festgelegt ob und wenn ja, wie stark der Stammbaumhintergrund durchsichtig ist.0% = undurchsichtig, 100% = komplett durchsichtig, d.h. der Stammbaumhintergrund ist nicht sichtbar.
- Zentrieren: Hier wird festgelegt, ob der Stammbaum mittig, oder am linken Rand beginnend, angezeigt werden soll.
- Die Schriftart und -größe im Stammbaum kann nun gesondert, unabhängig vom Kopf, festgelegt werden.
- Die Erstellung des HTML-Stammbaumes wurde auf bis zu 12 Generationen erweitert.

*Bitte beachten Sie, dass alle in den HTML-Stammbaum eingebundenen Bilder im gleichen Verzeichnis liegen müssen, wie der HTML-Stammbaum. Das betrifft sowohl das Bild des Tieres und deren Vorfahren,, als auch das Hintergrund- und das Stammbaumbild. Dies müssen Sie unbedingt beachten, wenn Sie den HTML-Stammbaum und die Bilder per FTP-Upload auf Ihre Homepage hoch laden.*

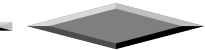

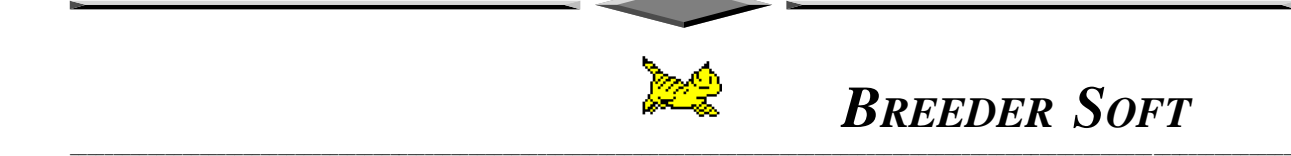

#### *2. Genetikmodul ! Erweitert ! (ab Genius - Version)*

Mit dem Cat Manager Update 6.0 wurden einmal mehr umfangreiche Erweiterungen im Genetikmodul vorgenommen:

 Einführung des Ts-Gens für Spotted: Bisher wurde im Cat Manager beim T-Gen von der Dominanzreihe Ta>T>tb ausgegangen, welche von R. Robinson vertreten wird. Bei dieser wird genetisch nicht zwischen Spotted und Mackerel unterschieden.

Nun wurde die Möglichkeit geschaffen, die Dominanzreihe um das Spotted Gen Ts auf Ta>Ts>T>tb zu erweitern, so dass bei der Berechnung zwischen Spotted und Mackerel unterschieden werden kann. Diese erweiterte Dominanzreihe wird von Don Shaw vertreten.

- Erweiterung der Genberechnung um folgende "sonstige" Gene:
	- Langhaar-Gen ( ll ): rezessives Gen
	- Scottish Fold Gen (Fd): dominantes Gen
	- Haarlos-Gen (hrhr): rezessives Gen
	- Mehrzehigkeit / Polydaktylie (Pd): dominantes Gen

Rassespezifische "sonstige" Gene werden in der Rassedatei mit gespeichert. Über die Grundeinstellungen des Genetikmoduls wird festgelegt, ob die Rasse, welche in den Systemparametern hinterlegt ist, standardmäßig auch hier geladen werden soll und somit die dort hinterlegten sonstigen Gene.

- $\bullet$  Einführung des Black Modifier Gens (bmbm), auch "Norweger-Gen" genannt. Es handelt sich hierbei um ein rezessives Gen, welches die Farbe <Black> in <Amber> und <Blue> in <Light Amber> umwandelt.
- Die Farbpalette der roten / cremefarbenen Tiere wurde um dir Trägerschaft von Chocolate und Cinnamon erweitert, so dass bei der Farbberechnung diese nun auch Berücksichtigung finden.
- Ausdruck der Ergebnisse der Genberechnung: Die ermittelten möglichen Farbvarianten und sonstigen Gene können mit Prozentangabe auf dem Drucker ausgegeben, oder auch als PDF-Datei gespeichert werden.

#### *3. Stammdaten ! NEU ! (ab Genius - Version)*

- Eingabefenster für Gencode in Stammdaten (über <Ändern> Button zu erreichen): In dem Fenster werden alle Farbgene und sonstige Gene angezeigt. Die Gene / Trägereigenschaften (rezessive Gene) können angeklickt werden und der Gencode wird dann automatisch angepasst.. Ebenso werden bei Änderungen im Feld <Gencode> die Häckchen bei den einzelnen Genen aktualisiert.
- Bei Eintragung oder Änderung der Farbe eines Tieres wird diese automatisch in das Feld <Farbe:Genotyp> übernommen, so dass Ihnen etwas Arbeit bei der Eingabe der Daten abgenommen wird.
- ◆ Die Felder <Vater> und <Mutter> werden farblich hinterlegt, wenn bei diesen Merkmale eingetragen wurden oder es sich um "Top-Tiere" handelt. Zudem werden hinter den Namen die Merkmalskürzel mit angezeigt.
- Anzeige der Merkmalskürzel des aufgerufenen Tieres im Stammdatenblatt unter IK/AVK

#### *4. Stammdatenblatt ! Erweitert !*

- Die Anzeigefelde für Besitzer und Züchter wurden verbreitert und die Ausgabe des Feldes "Fax" durch das Feld "Land" ersetzt.
- ◆ Die Gewichtstabellen unter dem Reiter <Wurfdaten/Gewichte> und <Zuchtbuch> wurden um das Feld "Alter" erweitert. Das Alter des Tieres an dem jeweiligen Wiegedatum wird berechnet.
- Unter dem Reiter <Zuchtbuch> wird bei männlichen Tieren anhand des eingetragenen Decktermins der voraussichtliche Wurftermin automatisch berechnet.

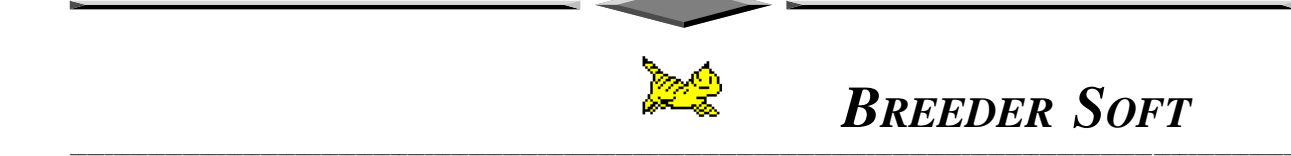

 Wurde unter dem Reiter <Zusatzinfo> ein Todesdatum eingetragen, wird dieses auch in den Stammdaten hinter dem Feld Geburtsdatum mit einem kleinen Kreuz davor angezeigt.

### *5. Farb-/Gencode - Datenbank ! Umfangreich erweitert ! (ab Genius - Version)*

- Aufnahme aller Farbvarianten mit <Amber> und <Light amber>, den sog. Norweger-Farben.
- Aufnahme aller roten / creme Farben mit der Trägereigenschaft Chocolate und Cinnamon. Diese Tiere sind genetisch reinerbig Chocolate (bb) bzw. Cinnamon (blbl) und werden im Cat Manager bezeichnet als z.B. "Cream - reinerbig Chocolate" oder "Red tabby mackerel / white - reinerbig Cinnamon"

### *6. Farbdatei ! Umfangreich erweitert !*

- Die hinterlegte Farbdatei wurde auf nunmehr über **2200** Farben erweitert. Hierbei wären zu nennen:
	- alle <Amber> und <Light Amber> Varianten
	- Aufteilung der Farben mit <Weiß> in:
	- Van (01), Harlequin (02), Bicolour (03) und keinem festgelegten Weißanteil (09).

#### *7.Rassedatei ! Erweitert !*

 Die Rassedatei wurde um die Felder für die Haarart (Langhaar / Kurzhaar und Normalhaar / Haarlos) und die Ohrform (Normalohr oder Faltohr) erweitert. Nach Einspielen des Updates werden bei den einzelnen Rassen automatisch die Einträge vorgenommen.

Auf diese Felder kann im Genetikmodul bei den sonstigen Genen zurückgegriffen werden.

### 8*. Statistik der Merkmal aller Tiere ! Erweitert ! (ab Profi - Version)*

- Erweitert wurde die Statistik um die Auswertung nach Geschlecht (männlich, weiblich, Kastrat männlich und Kastrat weiblich) und die Auswertung nach Alter (Jahre oder Monate, ab – bis). So kann nun innerhalb des Datenbestandes z.B. auch nach männlichen Tieren im Alter von 3-6 Jahren gesucht werden. Es könnte dann auch noch weiter differenziert werden, nach einer bestimmten Farbe und einem oder mehreren Merkmalen.
- Bei der Ansicht des Ergebnisses der Auswertung werden folgende zusätzliche Felder bei den einzelnen Tieren mit angezeigt: Geschlecht, Geburtsdatum, Alter und Inzuchtkoeffizient / Ahnenverlust
- Neu ist auch, dass die Auswertung ausgedruckt werden kann oder auch als PDF-Datei gespeichert.

### *9. Statistik der Merkmale eines Stammbaumes ! Erweitert ! (ab Profi – Version)*

Die Auswertung kann nun auch ausgedruckt werden oder als PDF-Datei gespeichert.

### *10. Druckroutinen! NEU !*

- Ein neuer Reportgenerator wurde eingebunden, so dass nun alle Druckroutinen / Reports (mit Ausnahme des Ausdruckes des Stammbaumes) auch als PDF – Datei ausgegeben / gespeichert werden können.
- Stammbaumdruck: Der Ausdruck der Anwenderdaten (Name und Anschrift) wurde aus dem Stammbaumkopf entfernt. Stattdessen wird nun rechts unten "Erstellt von "Name Anwender" am "Tagesdatum" ausgegeben.

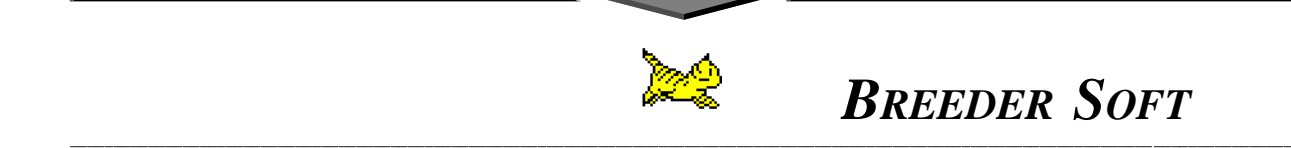

## *11. Inzuchtgradberechnung ! Erweitert !*

Erweiterte Einstellungsmöglichkeiten wurden für die Inzuchtgradberechnung eingebunden. Die Einstellung erfolgt über die Systemparameter:

- Festlegung der Anzahl der Generationen über welche in der Inzuchtgradberechnung und bei der Bestimmung des IK/AVK im Stammdatenblatt (max. 10) gerechnet werden soll.
- Bei Aufruf der Inzuchtgradberechnung wurde bisher immer sofort die Berechnung gestartet. Nun kann eingestellt werden, dass der Start erst durch Anklicken des <Berechnung> - Buttons erfolgen soll.
- Bestimmung des Registers, welches bei Aufruf der Inzuchtgradberechnung standardmäßig eingeblendet werden soll: Inzuchtkoeffizient, Ahnenverlust, Vorfahren, Info, Top Katzen / Klonanalyse oder Stammbaum.

Bei der Berechnung von mehr als 15 Generationen kann es in den Fällen, wo auch wirklich 15 Generationen oder mehr beim Tier gespeichert sind, sinnvoll sein, den Reiter auf <Ahnenverlust> oder <Stammbaum> zu stellen, da diese Ausgabe sehr schnell erfolgt. Im Gegensatz dazu, kann die Anzeige des Reiters <Inzuchtkoeffizient> einige Zeit in Anspruch nehmen. Wenn Sie nach erfolgter Berechnung zum Reiter <Inzuchtkoeffizient> wechseln, gibt es keine Einschränkungen.

- mit Vorfahren ja/nein

 Sind sehr viele Generationen gespeichert und die Berechnung dauert sehr lange, oder bricht sogar ab, da nicht genügend Arbeitsspeicher vorhanden ist, so sollte man Vorfahren auf "nein" einstellen, da in diesem Fall weniger Speicher bei der Berechnung benötigt wird.

 Auf die Einzelaufstellung unter folgenden Reitern wird dann verzichtet: Inzuchtkoeffizient, Vorfahren und Info

### *12. Bildergalerie ! Erweitert !*

 Bilder werden nun auch in der unteren Auswahlzeile nicht mehr verzerrt dargestellt, auch nicht wenn diese nicht quadratisch gescannt wurden. Dies gilt auch für den HTML-Stammbaum, dem Stammbaumdruck und den 8 Generationen-Stammbaum. (teilweise schon in V5.04 realisiert)

#### *13. Zuchtbuch !Erweitert !*

- Ausdruck der Wurfdaten: Erweiterung des Stammbaumes um das Feld <Farbe> und Ausdruck des Feldes <Bemerkungen zum Wurf> um eine Zeile, auf vier Zeilen, erweitert
- ◆ Der Ausdruck der Gewichtstabelle des Wurfbuches wurde um das Feld <Alter> erweitert.

#### *14. Systemparameter ! Erweitert !*

- ◆ Reiter <Druck-Stammbaum>: "Besitzer im Stammbaumkopf Ja/Nein" Festlegung ob der Besitzer des Tieres beim Ausdruck eines Stammbaume oben mit auf diesem gedruckt werden soll oder nicht. (teilweise schon in V5.04 realisiert)
- ◆ Neuer Reiter <Inzucht>

Hier können Sie folgende Einstellungen für die Inzuchtgradberechnung vornehmen

- Generationen für die Berechnung: Festlegung der Anzahl der Generationen über welche in der Inzuchtgradberechnung / bei der Bestimmung des IK/AVK im Stammdatenblatt gerechnet werden soll.
- Automatische Berechnung ja / nein: Bei Aufruf der Inzuchtgradberechnung wurde bisher immer sofort die Berechnung gestartet. Hier kann nun eingestellt werden, ob dies so bleiben soll (ja) oder ob nach dem Aufruf der Start der Berechnung manuell erfolgen soll (nein).

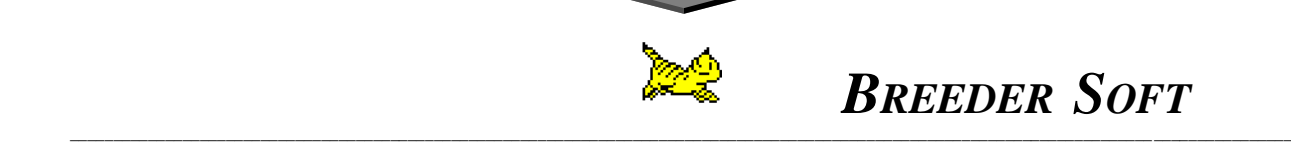

- Startregister: Hier können Sie bestimmen welches Register bei Aufruf der Inzuchtgradberechnung standardmäßig eingeblendet werden soll: Inzuchtkoeffizient, Ahnenverlust, Vorfahren, Info, Top Katzen / Klonanalyse oder Stammbaum
- mit Vorfahren ja/nein: Bei der Einstellung Vorfahren auf "nein" wird auf die Einzelaufstellung unter folgenden Reitern verzichtet: Inzuchtkoeffizient, Vorfahren und Info. Die Berechnung der Inzucht wird dann schneller und benötigt weniger Arbeitsspeicher.

#### *15. Tierdatenbank editieren ! NEU !*

Durch diese Funktion erhalten Sie nicht nur eine gute Übersicht aller im Programm gespeicherten Katzen, sondern es wird Ihnen hierdurch auch die Möglichkeit geboten, schnell und effizient Änderungen / Korrekturen an Ihren erfassten Daten vorzunehmen.

Unter dem Pull-Down-Menü <System> finden Sie den neuen Punkt <Tierdatenbank editieren>. Wenn Sie die neue Funktion aufrufen, erhalten Sie eine tabellarische Ansicht aller im Programm gespeicherten Tierdatensätze, in der Reihenfolge, wie sie im Programm erfasst wurden. Durch einen Klick auf die Spaltenüberschrift haben Sie die Möglichkeit die Liste umzusortieren nach Name, Zwinger, Rufname, Geburtsdatum, Rasse, Farbe und Zuchtbuchnummer.

Um Änderungen an dem Datenbestand vornehmen zu können, klicken Sie zuerst auf den Button <Datei editieren>. Über eine <Suchen / Ersetzen> - Funktion kann in editierbaren Feldern nach Begriffen gesucht und diese durch einen anderen Begriff ersetzt werden. In nicht editierbaren Feldern kann nur gesucht werden.

#### *16. Ausstellungstermine*

Aktualisierung der Datei mit den Katzen – Ausstellungsterminen / Shows

### *Computer Clouding: Kommen Sie mit uns in die Wolke…*

Online-Datenbank (kostenpflichtig): **CATCloud Basis**

Funktion zur Online-Stellung aller Tierdatensätze. So können interessierten Züchtern Stammbaumdaten im Internet zur Verfügung gestellt werden. Die Aktualisierung der Daten im Internet erfolgt ganz einfach per Mausklick über die Online-Datenbankfunktion im Cat Manager. Diese Funktionalität ist im Updatepreis nicht enthalten. Sie können sich unter der Adresse http://www.catcloud.de einen kostenlosen Zugangscode anfordern, mit dem Sie sich dann ein Beispiel einer Katzendatenbank anschauen können. Über den Button <Beispieldatenbank> gelangen Sie direkt auf die angegebene Adresse.

#### **CatCloud Profi / CatCloud Vereinsversion**

Ein neues Online Tool für Ihre Zuchtverwaltung. Sie arbeiten völlig unabhängig von lokalen Rechnersystemen. Sie kaufen sich einen neuen Computer? Kein Problem! Außer einem Browser und einer Internetverbindung benötigen Sie keine weiteren Programme. Die Daten sind nicht mehr lokal vorhanden, sondern liegen zentral auf einem Server. Dadurch können auch mehrere Personen gleichzeitig im Programm arbeiten. Alle Daten sind zu jeder Zeit für jeden aktuell. Besonders interessant ist die CatCloud Profi - Version deshalb für Zuchtgemeinschaften und Interessenverbände oder die CatCloud Vereinsversion für Vereine. Nähere Infos, sowie den genauen Leistungsumfang, finden Sie auf unserer HP http:/[/www.BreederSoft.de](http://www.breedersoft.de/) unter Computer Clouding. Direkt aufzurufen ist die Seite auch aus dem Pull-Down-Menü <Internet> -> <Computer Clouding>.

#### *Ihr BREEDER SOFT - Team*